## **Αποστολή mail με επισύναψη αρχείου (π.χ. έγγραφο) (μέσω Yahoo)**

1) Πληκτρολογείς τη διεύθυνση:<http://gr.yahoo.com/>

2) Μόλις ανοίξει η παραπάνω ιστοσελίδα, από το αριστερό κάθετο menu επιλέγεις «**Mail**»

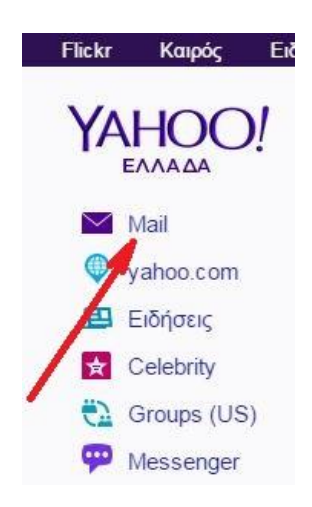

3) Στο πρώτο κουτάκι πληκτρολογείς το e-mail σου και στον *κωδικό πρόσβασης* πληκτρολογείς τον προσωπικό σου κωδικό.

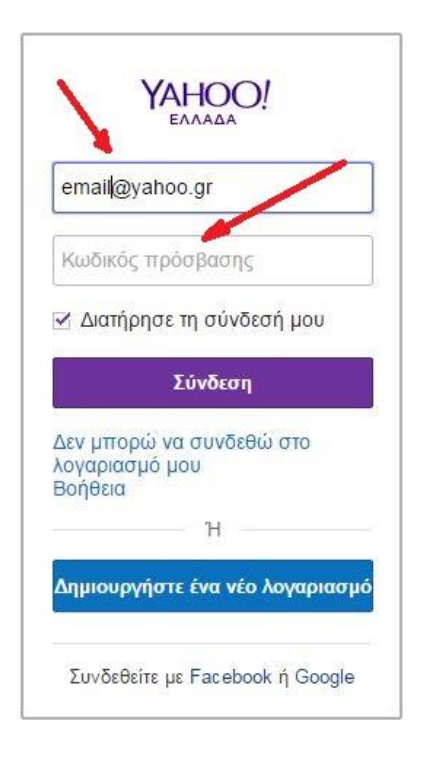

4) Αν θέλεις να μην πληκτρολογείς τα παραπάνω κάθε φορά που επιθυμείς να μπεις στο e-mail σου,

μπορείς να βάλεις ένα τικ στο κουτάκι «Διατήρησε τη σύνδεσή μου». Και επιλέγεις «**Σύνδεση**».

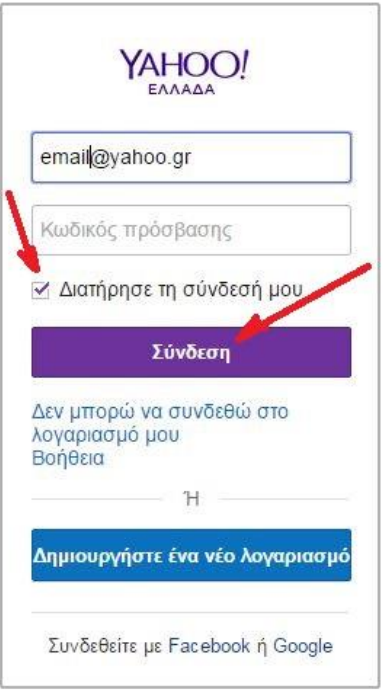

5) Μέχρι εδώ έχεις καταφέρει να ανοίξεις το mail σου.

6) Μπορείς να επιλέξεις «**Εισερχόμενα**» για να δεις τα mail που σου έχουν σταλεί.

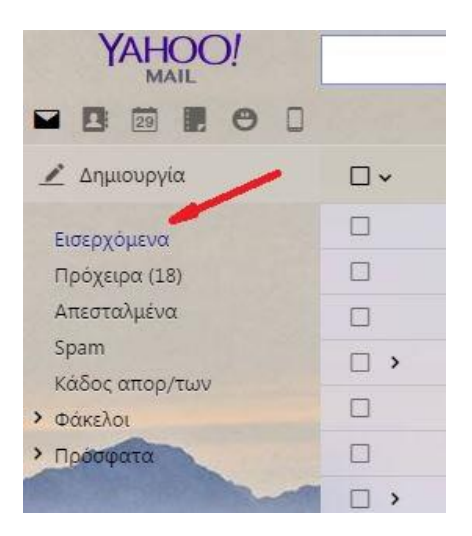

7) Επιλέγοντας το αριστερό μαύρο κουμπί «**Δημιουργία**», στο παράθυρο που θα ανοίξει μπορείς να

γράψεις το μήνυμα που επιθυμείς να στείλεις.

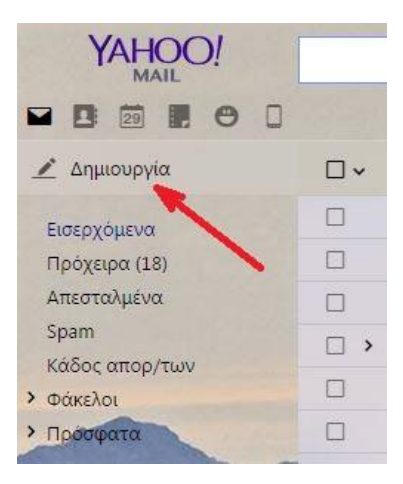

8) Στο πεδίο «**Προς:**» συμπληρώνεις το mail μου: **[LappasTexnologia@gmail.com](mailto:LappasTexnologia@gmail.com)**

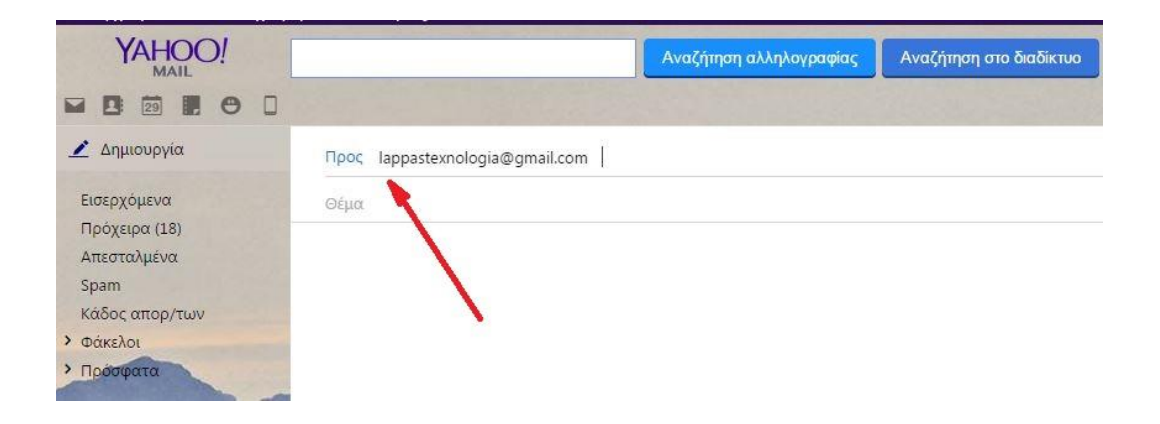

9) Στο πεδίο «**Θέμα:**» συμπληρώνεις οπωσδήποτε το Ονοματεπώνυμό σου και τι είναι αυτό που στέλνεις (π.χ. Εργασία 1).

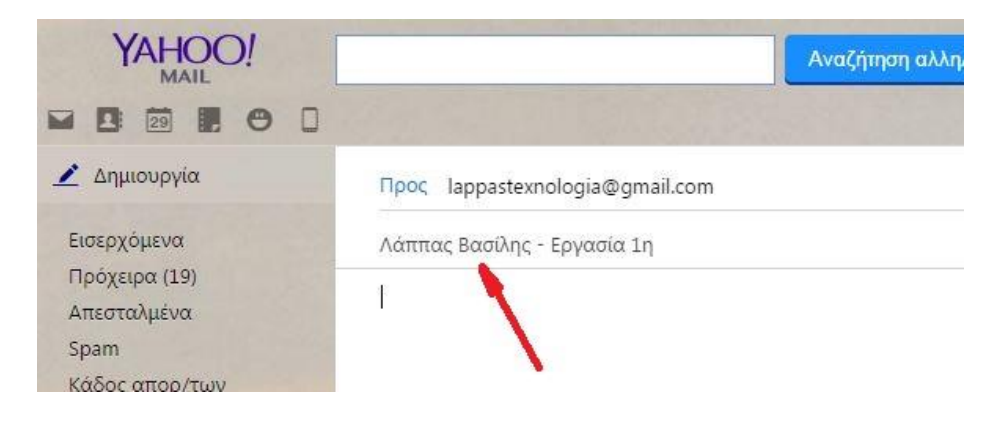

10) Στον κενό, λευκό χώρο μπορείς να γράψεις οποιοδήποτε μήνυμα.

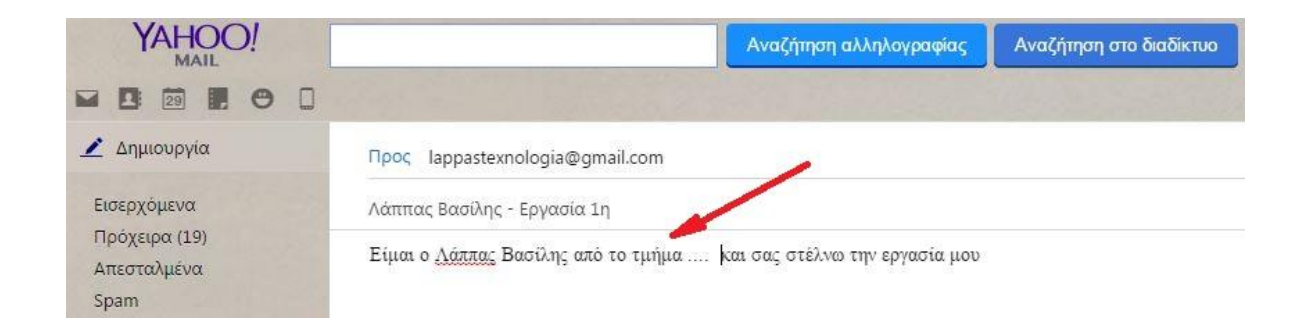

11) Πατάς το εικονίδιο που απεικονίζει έναν συνδετήρα και αναγράφει:

## «**Επισύναψη αρχείου**» ή «**Attach**»

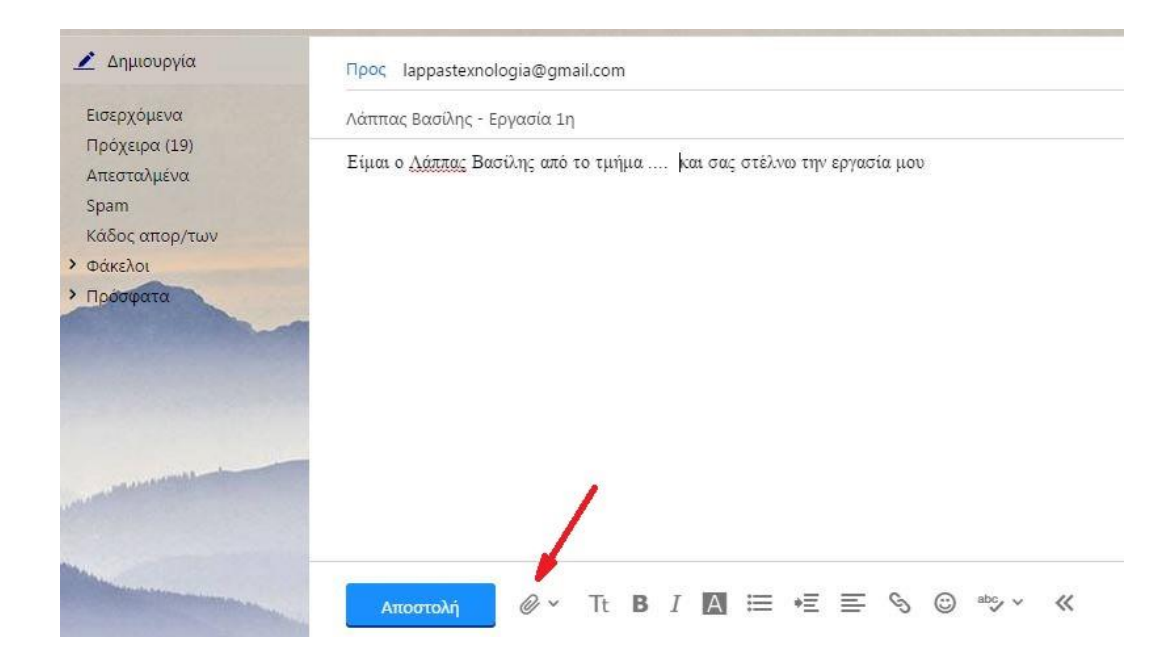

12) Ανοίγει ένα παράθυρο για να αναζητήσεις τον φάκελο (π.χ. Τεχνολογία) μέσα στον οποίο έχεις αποθηκεύσει το αρχείο που θέλεις να στείλεις (π.χ. την εργασία σου). Καλό είναι να έχεις ήδη δημιουργήσει έναν φάκελο για να αποθηκεύεις σε αυτόν όλες τις εργασίες σου.

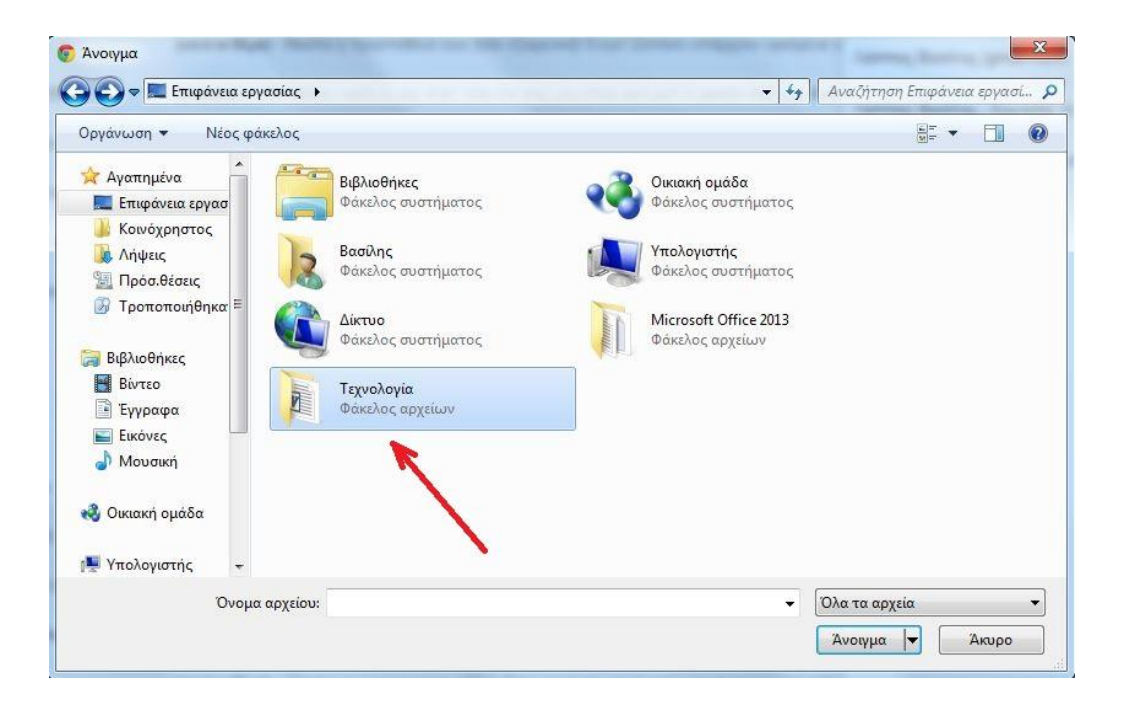

13) Μόλις βρεις το αρχείο που επιθυμείς, το επιλέγεις κάνοντας ένα αριστερό κλικ πάνω σε αυτό και

πατάς «**Άνοιγμα**».

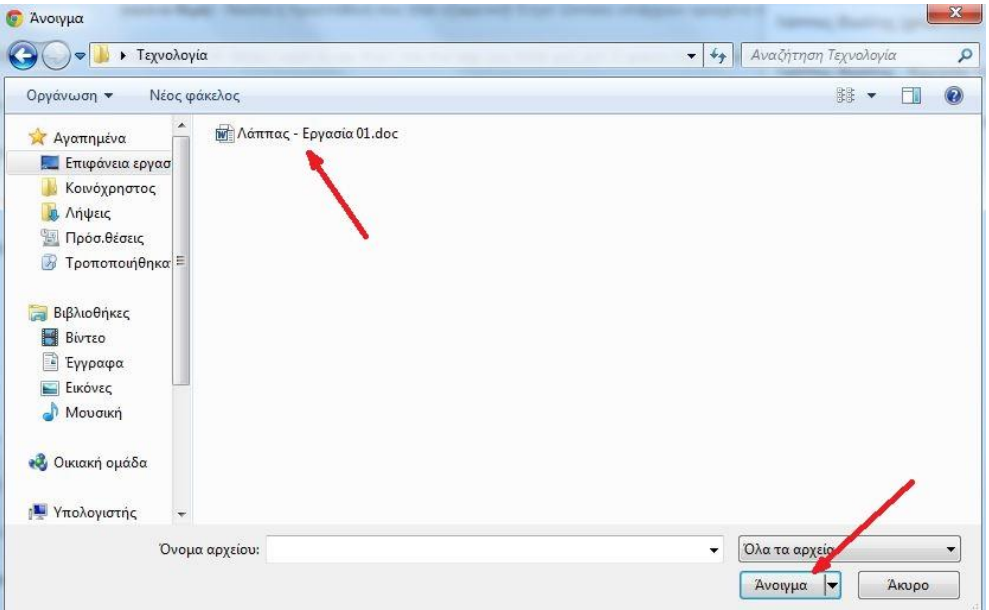

14) Μόλις επισυναφτεί, θα πρέπει να βλέπεις το αρχείο ακριβώς πάνω από εκεί που λέει «**Αποστολή**». Μπορείς με τον ίδιο τρόπο να επισυνάψεις περισσότερα αρχεία.

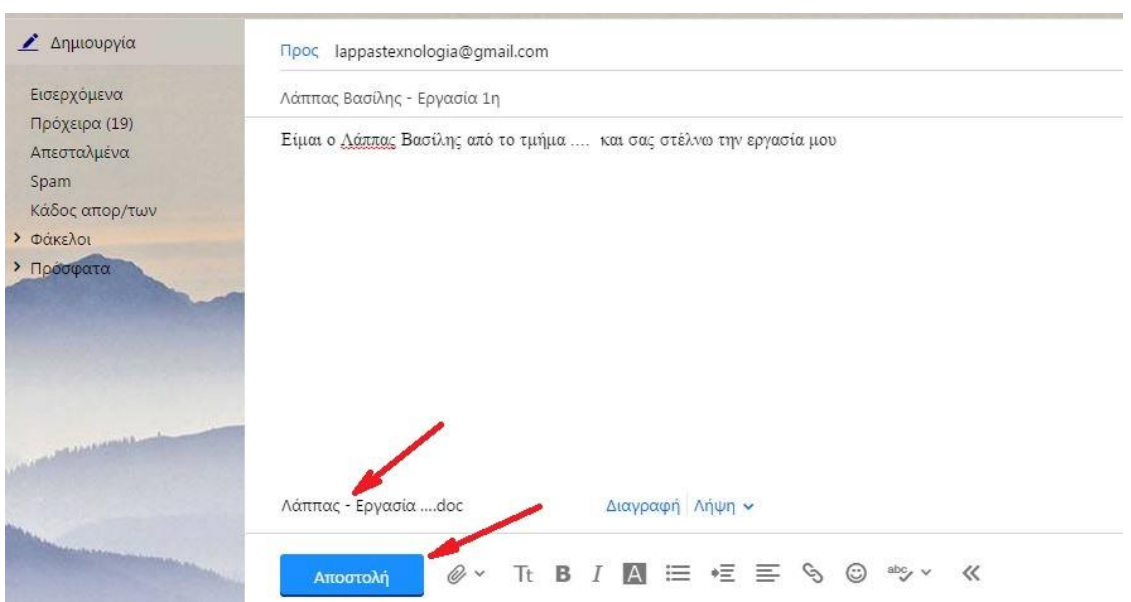

15) Τέλος, πατάς το κάτω αριστερά μπλε κουμπί «**Αποστολή**» για να σταλεί το mail.

## *Συγχαρητήρια!!! Μόλις κατάφερες να μου στείλεις την εργασία σου!*